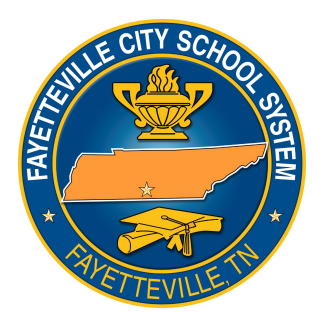

# Fayetteville City School System Firewall Certificate Installation

### Purpose

Fayetteville City Schools maintains an Internet filter as required by law to protect students from inappropriate material on the public Internet. The filter requires that a specific certificate authority certificate be installed on all devices that might be used by a student accessing our network, including student-owned smartphones, tablets and laptops.

We distribute this certificate to all school owned devices automatically but students and the general public who bring their own devices will need to install this certificate manually.

Current instructions may also be found on our website [http://www.fcsboe.org](http://www.fcsboe.org/) under Technology/Web Filter Certificate Installation.

## iOS: iPhone / iPad Devices

- 1. Switch to your phone data network (turn off wifi)
- 2. In Safari, go to https://goo.gl/i1kZUf
- 3. A certificate warning should appear. Tap **Install**.
- 4. Enter your passcode (if prompted).
- 5. Tap **Install** once again (at the bottom of the screen).
- 6. Tap **Done.**
- 7. If you have iOS 10 or later, launch **Settings** and Tap **General / About / Certificate Trust Settings**
- 8. Enable trust for the FCS-SVR-CA-1 Certificate.
- 9. Reboot your device.
- 10. Turn wifi back on, connect to the FCS network normally.

#### Android Phones and Tablets

- 1. Switch to your phone data network (turn off wifi)
- 2. In **Chrome**, go to https://goo.gl/87gmEj
- 3. If prompted enter your Google credentials.
- 4. If prompted tap **Download**
- 5. If prompted enter your device passphrase.
- 6. Enter **FCS-CA** when prompted for the name of the certificate.
- 7. Make sure **VPN and apps** is selected for the certificate's use.
- 8. Tap **OK**.
- 9. If prompted setup up your lock screen (you really should have one set).
- 10. Turn wifi back on, connect to the FCS network normally.

#### Chromebooks

- 1. Connect to an unfiltered WIFI network (a tethered phone or home network, for example)
- 2. Log in a user with administrative privileges (if you own it, you are the admin).
- 3. In Chrome, go to <https://goo.gl/i1kZUf> and the certificate will be downloaded.
- 4. Enter **chrome://settings** in the URL field and hit enter.
- 5. Click on **Show advanced settings** (bottom of the page).
- 6. Under **Privacy and Security** click on **Manage certificates.**
- 7. Click on the **Authorities** tab.
- 8. Click on **Import.**
- 9. Select **Downloads** or **My Drive** depending on where you download files
- 10. Select **All files** (lower left of the window).
- 11. Locate and select the file **ca.cert.der**, then click **Open.**
- 12. Check all three trust settings, then click **OK**.
- 13. Connect to the FCS network normally.

## Windows Laptops/Desktops

NOTE: Student owned Windows laptops and desktops and not normally allowed on the network.

- 1. Connect to an unfiltered WIFI network (a tethered phone or home network, for example)
- 2. In a web browser go to  $\frac{https://geo.g//ikZUf}{https://geo.g//ikZUf}$  and the certificate will be downloaded.
- 3. Open your **Downloads** folder, locate and double click on **ca.cert.der** (or **ca.cert**).
- 4. If asked "**Do you want to open this file?**", click **Open.**
- 5. In the Certificate Information window, click **Install Certificate**…
- 6. Select **Local Machine**, then click **Next**
- 7. If prompted to make changes to the device, click **Yes**.
- 8. Select **Place all certificates in the following store**
- 9. Click **Browse**…, then select **Trusted Root Certification Authorities**
- 10. Click **Next**
- 11. Click **Finish**
- 12. Connect to the FCS network normally.